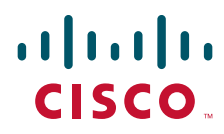

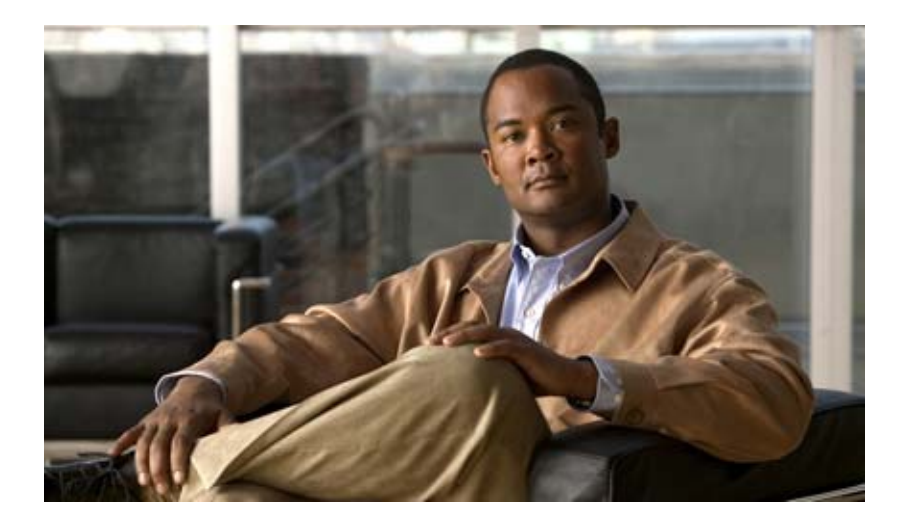

## **User Guide for Cisco Unified MeetingPlace for IBM Lotus Notes Release 7.1**

### **Americas Headquarters**

Cisco Systems, Inc. 170 West Tasman Drive San Jose, CA 95134-1706 USA <http://www.cisco.com> Tel: 408 526-4000 800 553-NETS (6387) Fax: 408 527-0883

THE SPECIFICATIONS AND INFORMATION REGARDING THE PRODUCTS IN THIS MANUAL ARE SUBJECT TO CHANGE WITHOUT NOTICE. ALL STATEMENTS, INFORMATION, AND RECOMMENDATIONS IN THIS MANUAL ARE BELIEVED TO BE ACCURATE BUT ARE PRESENTED WITHOUT WARRANTY OF ANY KIND, EXPRESS OR IMPLIED. USERS MUST TAKE FULL RESPONSIBILITY FOR THEIR APPLICATION OF ANY PRODUCTS.

THE SOFTWARE LICENSE AND LIMITED WARRANTY FOR THE ACCOMPANYING PRODUCT ARE SET FORTH IN THE INFORMATION PACKET THAT SHIPPED WITH THE PRODUCT AND ARE INCORPORATED HEREIN BY THIS REFERENCE. IF YOU ARE UNABLE TO LOCATE THE SOFTWARE LICENSE OR LIMITED WARRANTY, CONTACT YOUR CISCO REPRESENTATIVE FOR A COPY.

The Cisco implementation of TCP header compression is an adaptation of a program developed by the University of California, Berkeley (UCB) as part of UCB's public domain version of the UNIX operating system. All rights reserved. Copyright © 1981, Regents of the University of California.

NOTWITHSTANDING ANY OTHER WARRANTY HEREIN, ALL DOCUMENT FILES AND SOFTWARE OF THESE SUPPLIERS ARE PROVIDED "AS IS" WITH ALL FAULTS. CISCO AND THE ABOVE-NAMED SUPPLIERS DISCLAIM ALL WARRANTIES, EXPRESSED OR IMPLIED, INCLUDING, WITHOUT LIMITATION, THOSE OF MERCHANTABILITY, FITNESS FOR A PARTICULAR PURPOSE AND NONINFRINGEMENT OR ARISING FROM A COURSE OF DEALING, USAGE, OR TRADE PRACTICE.

IN NO EVENT SHALL CISCO OR ITS SUPPLIERS BE LIABLE FOR ANY INDIRECT, SPECIAL, CONSEQUENTIAL, OR INCIDENTAL DAMAGES, INCLUDING, WITHOUT LIMITATION, LOST PROFITS OR LOSS OR DAMAGE TO DATA ARISING OUT OF THE USE OR INABILITY TO USE THIS MANUAL, EVEN IF CISCO OR ITS SUPPLIERS HAVE BEEN ADVISED OF THE POSSIBILITY OF SUCH DAMAGES.

Cisco and the Cisco Logo are trademarks of Cisco Systems, Inc. and/or its affiliates in the U.S. and other countries. A listing of Cisco's trademarks can be found at [www.cisco.com/go/trademarks.](http://www.cisco.com/go/trademarks) Third party trademarks mentioned are the property of their respective owners. The use of the word partner does not imply a partnership relationship between Cisco and any other company. (1005R)

Any Internet Protocol (IP) addresses and phone numbers used in this document are not intended to be actual addresses and phone numbers. Any examples, command display output, network topology diagrams, and other figures included in the document are shown for illustrative purposes only. Any use of actual IP addresses or phone numbers in illustrative content is unintentional and coincidental.

*User Guide for Cisco Unified MeetingPlace for IBM Lotus Notes Release 7.1* © 2011 Cisco Systems, Inc. All rights reserved.

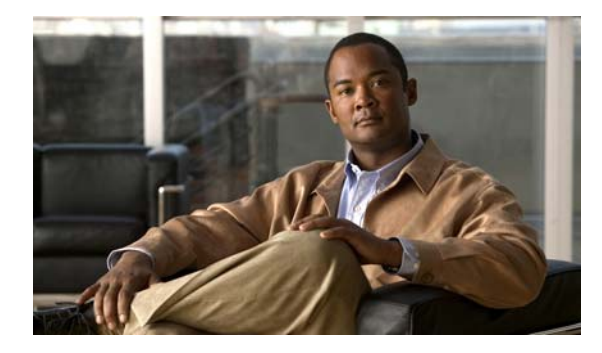

 $\Gamma$ 

### **CONTENTS**

### **[Using Cisco Unified MeetingPlace for IBM Lotus Notes](#page-4-0) 1**

[Limitations When Scheduling Cisco Unified MeetingPlace Meetings From IBM Lotus Notes](#page-4-1) **1** [How to Schedule a Meeting](#page-5-0) **2** [Scheduling a Reservationless Meeting](#page-5-1) **2** [Scheduling a Non-Reservationless Meeting](#page-6-0) **3** [About Scheduling Recurring Meetings](#page-10-0) **7** [Supported Recurrence Patterns](#page-10-1) **1-7** [Unsupported Recurrence Patterns](#page-11-0) **1-8** [Recurring Meeting Limits](#page-11-1) **1-8** [Rescheduling a Meeting](#page-12-0) **9** [Cancelling a Meeting](#page-13-0) **10** [Attending a Meeting](#page-13-1) **10** [Changing Your Cisco Unified MeetingPlace Password](#page-15-0) **12**

**Contents**

 $\overline{\mathbf{I}}$ 

 $\mathsf I$ 

П

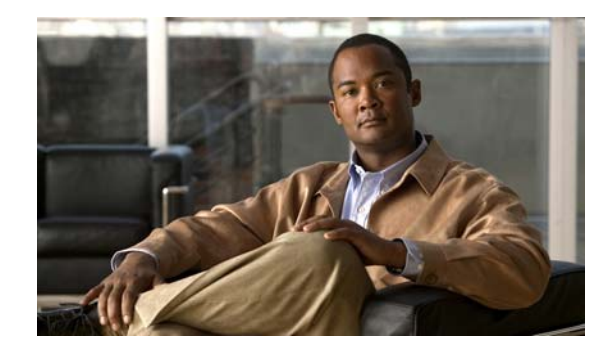

# <span id="page-4-0"></span>**Using Cisco Unified MeetingPlace for IBM Lotus Notes**

### **Revised: March 31, 2011**

- **•** Limitations When Scheduling Cisco [Unified MeetingPlace Meetings From IBM Lotus Notes,](#page-4-1)  [page](#page-4-1) 1
- **•** [How to Schedule a Meeting, page](#page-5-0) 2
- **•** [Rescheduling a Meeting, page](#page-12-0) 9
- [Cancelling a Meeting, page](#page-13-0) 10
- **•** [Attending a Meeting, page](#page-13-1) 10
- **•** Changing Your Cisco [Unified MeetingPlace Password, page](#page-15-0) 12

# <span id="page-4-1"></span>**Limitations When Scheduling Cisco Unified MeetingPlace Meetings From IBM Lotus Notes**

The following limitations apply when you schedule Cisco Unified MeetingPlace meetings from IBM Lotus Notes:

- **•** You cannot schedule Cisco WebEx meetings.
- **•** You cannot invite video terminals.

 $\mathbf I$ 

- You cannot schedule continuous meetings.
- **•** You cannot convert scheduled meetings to reservationless meetings.
- You cannot convert an IBM Lotus Notes meeting to a Cisco Unified MeetingPlace meeting. This is also known as associating a meeting with Cisco Unified MeetingPlace.
- **•** You cannot convert a Cisco Unified MeetingPlace meeting to an IBM Lotus Notes meeting. This is also known as disassociating a meeting from Cisco Unified MeetingPlace.
- **•** Any invitees you add when scheduling from the Lotus Notes client do not display when viewing meeting details from the end-user web interface.
- The method of attending option to "Have system find user" is not supported for users who are invited to a meeting from Lotus Notes.

Ι

### **Related Topics**

[About Scheduling Recurring Meetings, page](#page-10-0) 7

# <span id="page-5-0"></span>**How to Schedule a Meeting**

Depending on how you customize your IBM Lotus Notes Calendar Entry form, some Cisco Unified MeetingPlace scheduling parameters and options might not be available.

- **•** [Scheduling a Reservationless Meeting, page](#page-5-1) 2
- **•** [Scheduling a Non-Reservationless Meeting, page](#page-6-0) 3
- **•** [About Scheduling Recurring Meetings, page](#page-10-0) 7

### <span id="page-5-1"></span>**Scheduling a Reservationless Meeting**

**Note** This procedure is based on IBM Lotus Notes Release 8. The interface may differ slightly for other releases of IBM Lotus Notes.

A reservationless meeting begins immediately. Invitees enter your reservationless ID to log in to the meeting.

### **Before You Begin**

- **•** Install Cisco Unified MeetingPlace for IBM Lotus Notes.
- **•** Connect to the company network.
- **•** Log in to IBM Lotus Notes.
- **•** Open your IBM Lotus Notes calendar.

#### **Procedure**

- **Step 1** Double-click any date or time in your calendar.
- **Step 2** Enter a subject for the meeting.
- **Step 3** Scroll down and click **Use my reservationless ID**.
- **Step 4** Click the **Find Available Times** tab.
- **Step 5** Review the availability of invitees, scheduled rooms, and scheduled resources.
- **[Step](#page-10-2) 6** (Optional) To include an attachment, see Step 11 in the "Scheduling a Non-Reservationless Meeting" [section on page](#page-6-0) 3.
- **Step 7** Click **Save and Send Invitations**.

**The Second** 

## <span id="page-6-0"></span>**Scheduling a Non-Reservationless Meeting**

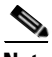

**Note** This procedure is based on IBM Lotus Notes Release 8. The interface may differ slightly for other releases of IBM Lotus Notes.

### **Before You Begin**

- **•** Install Cisco Unified MeetingPlace for IBM Lotus Notes.
- **•** Connect to the company network.
- **•** Log in to IBM Lotus Notes.
- **•** Open your IBM Lotus Notes calendar.

### **Procedure**

- **Step 1** Double-click any date or time in your calendar.
- **Step 2** Enter your meeting information, such as the subject, start and end times, and meeting description.
- **Step 3** To schedule a recurring meeting, click **Repeat**.

The system displays the Repeat Options dialog box where you can enter repeat meeting information.

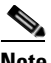

 $\mathbf I$ 

**Note** Cisco Unified MeetingPlace does not support all of the repeat meeting options offered by IBM Lotus Notes. Cisco Unified MeetingPlace does not support repeat options that are not mentioned in the following table.

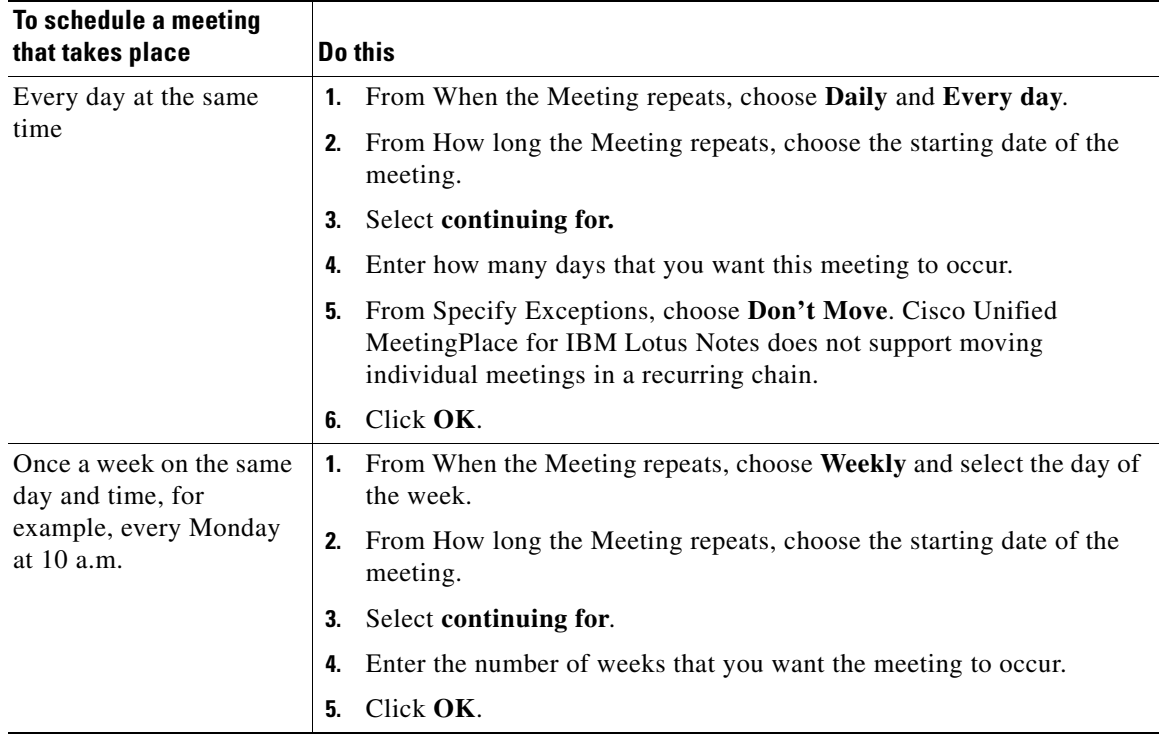

 $\mathbf I$ 

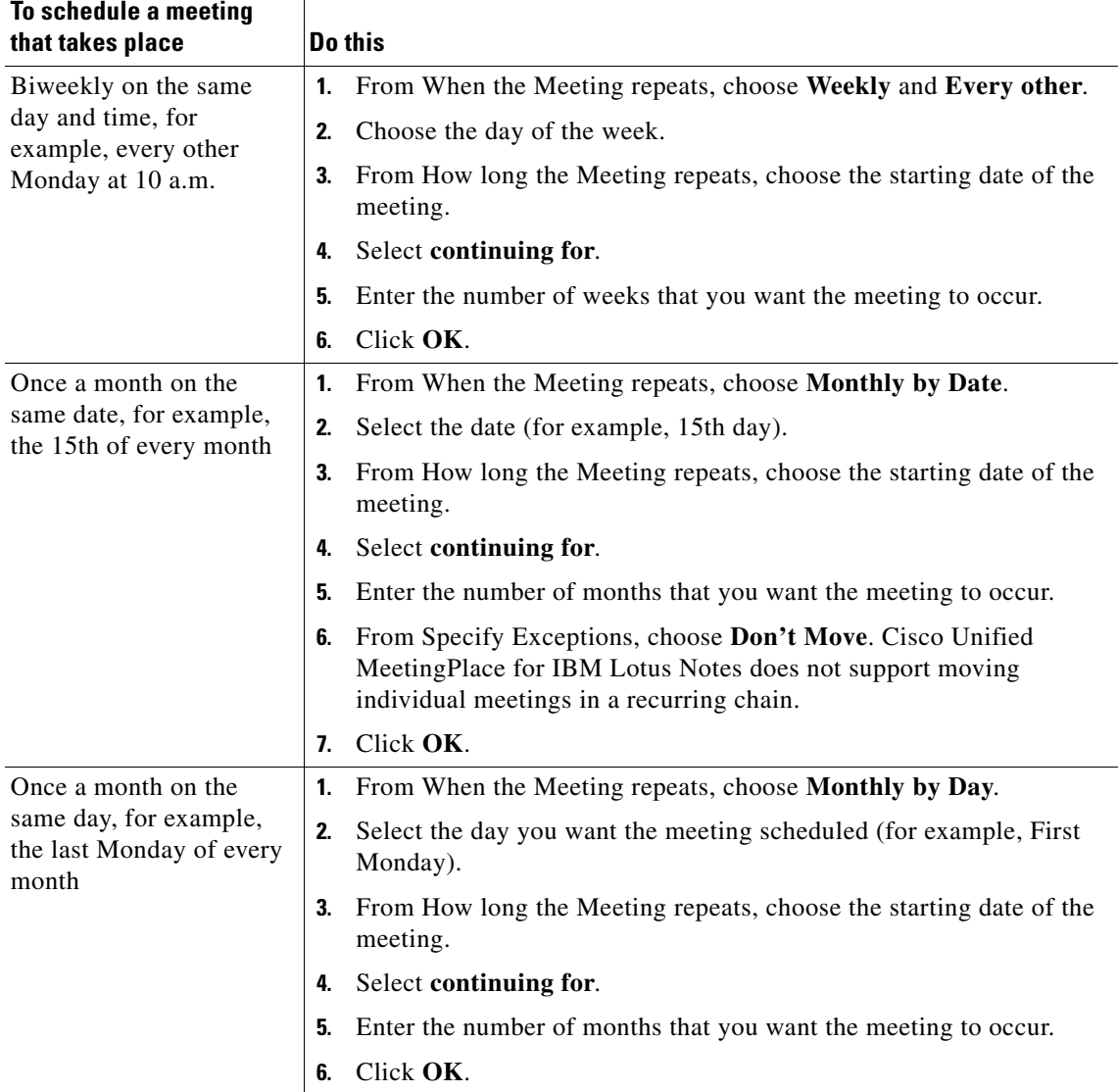

**Step 4** To invite people to your meeting, do the following:

- **a.** Click **Required**.
- **b.** Highlight the name of a person that you want to invite.
- **c.** Click **Required**, **Optional**, or **FYI**.
- **d.** Repeat these steps for each person that you want to invite.

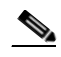

**Note** You cannot invite video terminals from the IBM Lotus Notes calendar.

- **Step 5** To make this a Cisco Unified MeetingPlace meeting, click **Yes, create a new meeting**.
- **Step 6** Enter the Cisco Unified MeetingPlace parameters.

The following table describes the Cisco Unified MeetingPlace parameters.

 $\mathbf{I}$ 

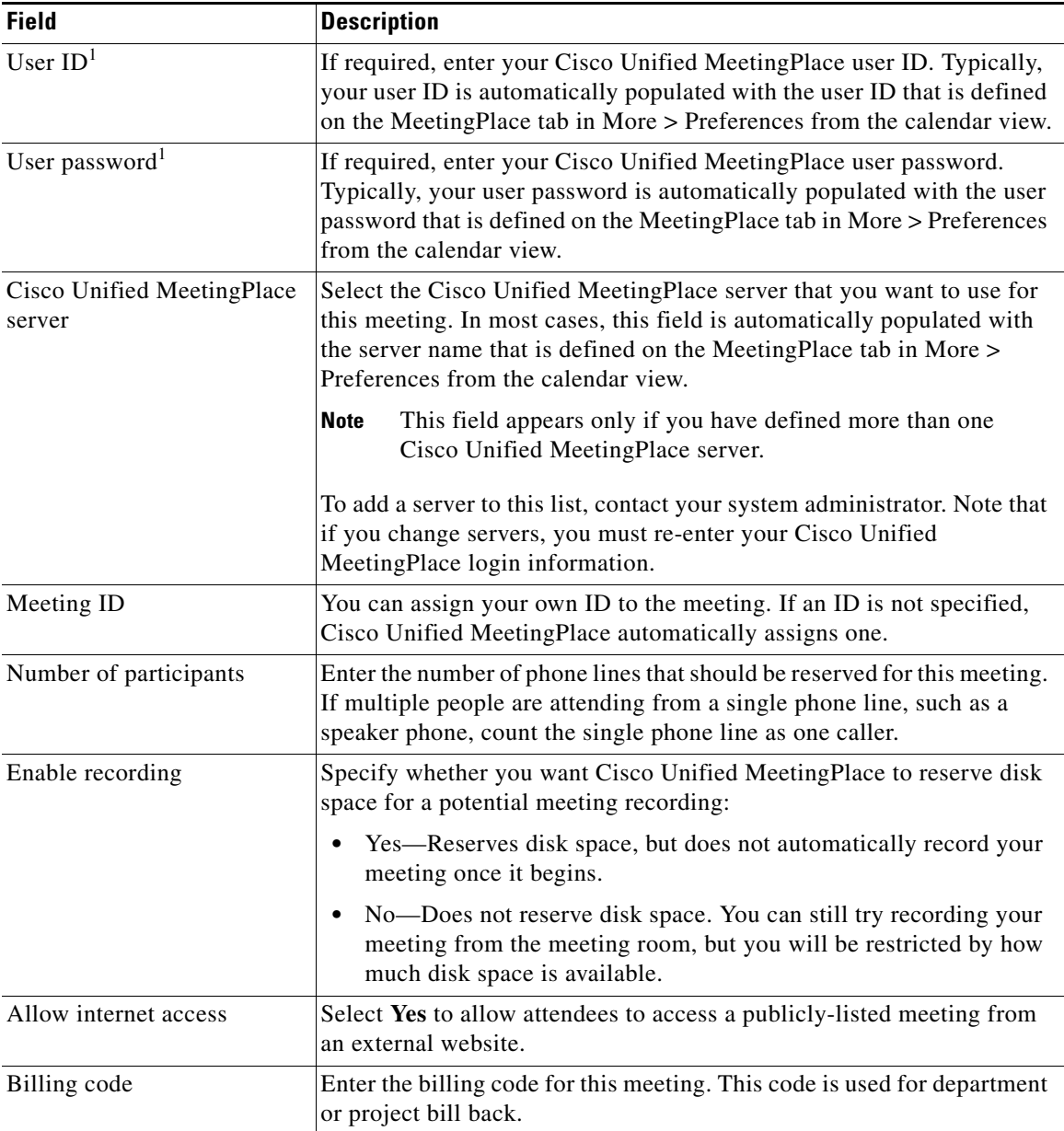

 $\mathsf I$ 

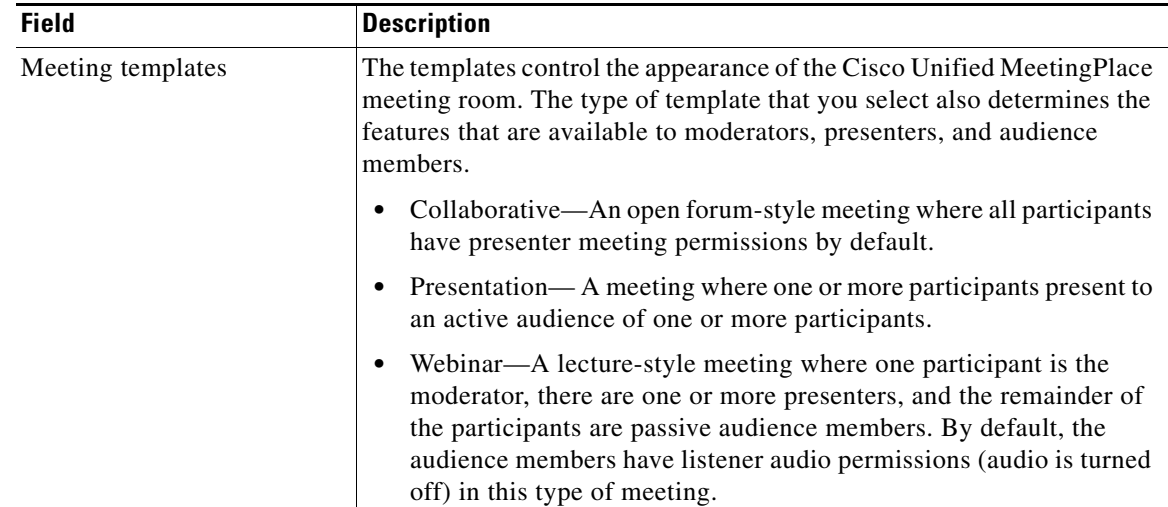

<span id="page-9-0"></span>1. The first time that you schedule a Cisco Unified MeetingPlace meeting using IBM Lotus Notes, the system asks you for your user ID and password. The system then stores this information on the Preferences page for future use.

### **Step 7** (Optional) Click **Click for advanced scheduling information for Cisco Unified MeetingPlace**.

**Step 8** (Optional) Set advanced options. The following table describes the advanced options.

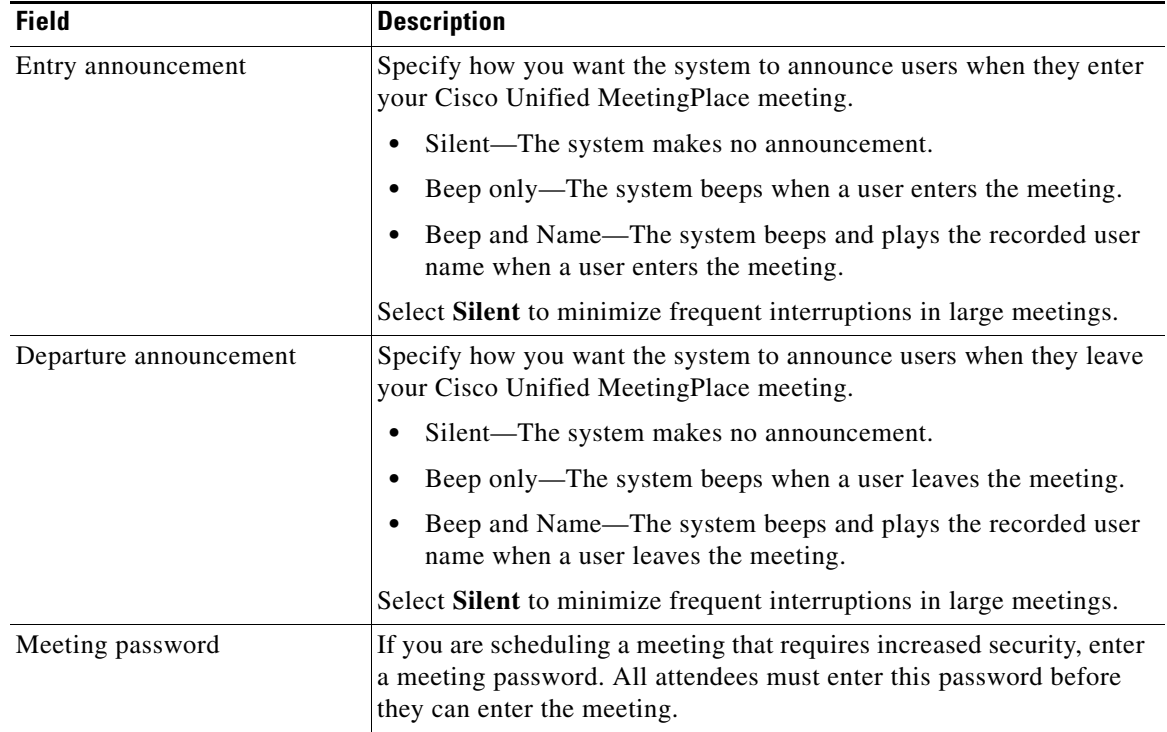

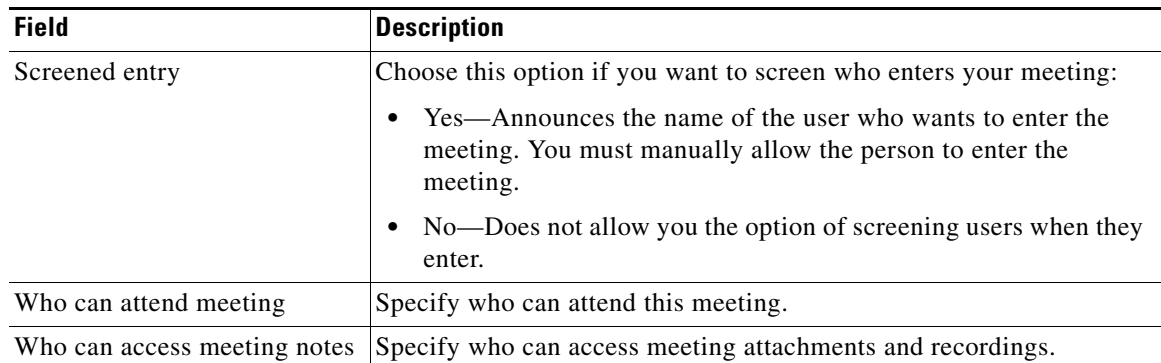

### **Step 9** Click the **Find Available Times** tab.

- **Step 10** Review the availability of invitees, scheduled rooms, and scheduled resources.
- <span id="page-10-2"></span>**Step 11** (Optional) To include an attachment, do the following:
	- **a.** Click the **Description** tab.
	- **b.** Click **Attach...**.
	- **c.** If the Execution Security Alert window opens, select **Start trusting the signer to execute this action** and click **OK**. (The system might display this dialog box the first time that you use the calendar to schedule a Cisco Unified MeetingPlace meeting. The system will not display this security alert again.)
	- **d.** Navigate to the file that you want to attach.
	- **e.** Highlight the file that you want to attach.
	- **f.** Click **Create**.

The system includes the attachments with the meeting invitation.

- **g.** Repeat these steps for each attachment that you want to append.
- **Step 12** Click **Save and Send Invitations**.

#### **Troubleshooting Tip**

If you are using more than one Cisco Unified MeetingPlace system, the last set of login information is stored for your next login.

### <span id="page-10-0"></span>**About Scheduling Recurring Meetings**

- **•** [Supported Recurrence Patterns, page](#page-10-1) 7
- **•** [Unsupported Recurrence Patterns, page](#page-11-0) 8
- [Recurring Meeting Limits, page](#page-11-1) 8

### <span id="page-10-1"></span>**Supported Recurrence Patterns**

Cisco Unified MeetingPlace supports the following recurrence patterns when scheduling meetings through IBM Lotus Notes:

**•** Daily

**7**

Ι

- **•** Weekly
- **•** Monthly by Date
- **•** Monthly by Day

For each of these recurrence patterns, you must set the repeat interval to one, except for weekly meetings, in which case you can also set it to two.

Examples:

- You can schedule a daily meeting to be held every day (the repeat interval is set to one).
- **•** You can schedule a weekly meeting to be held every other week (the repeat interval is set to two).

### <span id="page-11-0"></span>**Unsupported Recurrence Patterns**

Cisco Unified MeetingPlace does not support the following recurrence patterns when scheduling meetings through IBM Lotus Notes:

- Scheduling daily meetings to be held every other day (setting the repeat interval to two).
- Scheduling weekly meetings to be held every third week (setting the repeat interval to three).
- Using different units for the repeat unit and the repeat type. For example, you can set a daily meeting to repeat for five days, but you cannot set a daily meeting to repeat for five weeks.
- Setting the start day of the meeting on a day that is not consistent with the recurrence pattern. For example, you cannot start a meeting on a Tuesday for a weekly meeting that occurs ever Wednesday.
- Making more than one selection for the meeting to recur. For example, you can set a weekly meeting to occur every Tuesday, but you cannot set a weekly meeting to occur every Tuesday and every Wednesday.
- **•** Moving a meeting if it falls on a weekend.
- **•** Using the "Count from the end of the month" option for monthly meetings. For example, you cannot schedule a recurring meeting to occur every month on the fourth day from the end of the month.

### <span id="page-11-1"></span>**Recurring Meeting Limits**

Cisco Unified MeetingPlace enforces the following limits when scheduling recurring meetings through IBM Lotus Notes:

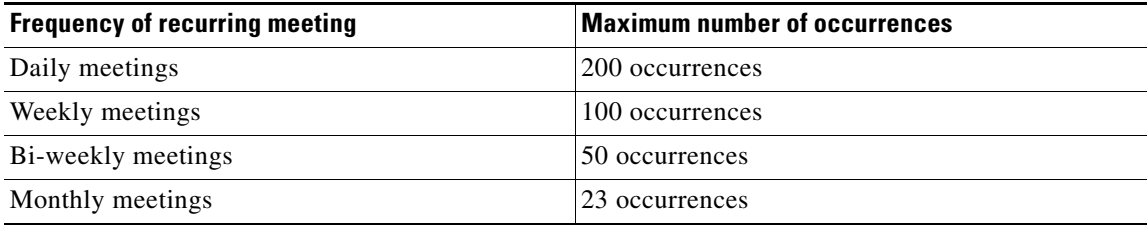

# <span id="page-12-0"></span>**Rescheduling a Meeting**

**Note** This procedure is based on IBM Lotus Notes Release 8. The interface may differ slightly for other releases of IBM Lotus Notes.

### **Restriction**

When you reschedule a meeting, you must use the same interface you used when scheduling that meeting originally. For example, if you scheduled the meeting from Cisco Unified MeetingPlace for IBM Lotus Notes, reschedule it from IBM Lotus Notes. If you scheduled the meeting using Cisco Unified MeetingPlace, reschedule it from Cisco Unified MeetingPlace. Meeting update notices might not be sent out if a meeting is rescheduled using a different interface.

#### **Prerequisite**

You must have already scheduled a single or a recurring meeting.

#### **Before You Begin**

- **•** Install Cisco Unified MeetingPlace for IBM Lotus Notes.
- **•** Connect to the company network.
- **•** Log in to IBM Lotus Notes.
- **•** Open your IBM Lotus Notes calendar.

#### **Procedure**

<span id="page-12-3"></span>**Step 1** Double-click the entry of the Cisco Unified MeetingPlace meeting that you want to reschedule.

#### <span id="page-12-4"></span>**Step 2** Click **Owner Actions > Reschedule**.

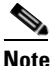

**Note** Instead of doing [Step](#page-12-3) 1 and [Step](#page-12-4) 2, you can drag and drop the meeting entry to a new date or time.

- **Step 3** In the Reschedule Options dialog box, change the date or the start and end times.
- **Step 4** Click **Check Schedules...** to check your schedule and those of your invited guests.
- <span id="page-12-2"></span>**Step 5** (Optional) To include a comment on the updated meeting notification, check **Include additional comments on notice** and click **OK**. You enter the comment in [Step](#page-12-1) 9.
- **Step 6** Click **OK**.
- **Step 7** (Optional) If this is a recurring meeting, choose which instances of the meeting you want to reschedule.
- **Step 8** Click **OK**.
- <span id="page-12-1"></span>**[Step](#page-12-2) 9** (Optional) If you chose to include a comment on the meeting notice in Step 5, enter the comment now.
- **Step 10** Click **OK**.

Cisco Unified MeetingPlace reschedules the meeting and updates your calendar. Invitees receive an notification that the meeting has been updated.

# <span id="page-13-0"></span>**Cancelling a Meeting**

**Note** This procedure is based on IBM Lotus Notes Release 8. The interface may differ slightly for other releases of IBM Lotus Notes.

### **Restriction**

Only the person who scheduled the meeting can cancel the meeting.

### **Before You Begin**

- **•** Install Cisco Unified MeetingPlace for IBM Lotus Notes.
- **•** Connect to the company network.
- **•** Log in to IBM Lotus Notes.
- **•** Open your IBM Lotus Notes calendar.

### **Procedure**

- **Step 1** Double-click the entry of the Cisco Unified Meeting Place meeting that you want to cancel.
- **Step 2** Click **Owner Actions > Cancel**.
- **Step 3** Select a cancellation option:
	- **• Permanently delete the Meeting and all notices and documents related to the Meeting**.
	- **• Remove the Meeting from the Calendar view but leave it in the Entries and Notices view**. This retains a listing of it in your meetings view.
- <span id="page-13-2"></span>**Step 4** (Optional) To include a comment on the updated meeting notification, check **Include additional comments on notice** and click **OK**. You enter the comment in [Step](#page-13-3) 8.
- **Step 5** Click **OK**.
- **Step 6** (Optional) If this is a recurring meeting, choose which instances of the meeting you want to cancel.
- **Step 7** Click **OK**.
- <span id="page-13-3"></span>**[Step](#page-13-2) 8** (Optional) If you chose to include a comment on the cancellation notice in Step 4, enter the comment now and click **OK**.

The system removes the meeting entry from both your IBM Lotus Notes calendar and the Cisco Unified MeetingPlace server.

# <span id="page-13-1"></span>**Attending a Meeting**

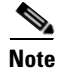

**Note** This procedure is based on IBM Lotus Notes Release 8. The interface may differ slightly for other releases of IBM Lotus Notes.

If your system has been configured for web-only meetings, you will not see any voice options in your Cisco Unified MeetingPlace notifications or calendar entries.

Ι

If you join the web-only meeting and want to add voice after you are in the meeting room, either click the telephone icon to have Cisco Unified MeetingPlace call you, or dial the call-in number listed. For information about establishing a voice connection from the Cisco Unified MeetingPlace meeting, see the online help.

### **Prerequisite**

You must have already accepted the meeting invitation. To do that, open the meeting notification in your Inbox and click **Respond > Accept**. After you accept the meeting invitation, the meeting is added to your IBM Lotus Notes calendar. The scheduler receives an e-mail that you accepted the invitation.

#### **Before You Begin**

- **•** Install Cisco Unified MeetingPlace for IBM Lotus Notes.
- **•** Connect to the company network.
- **•** Log in to IBM Lotus Notes.
- **•** Open your IBM Lotus Notes calendar.

### **Procedure**

**Step 1** Double-click the entry of the Cisco Unified MeetingPlace meeting that you want to attend.

If the meeting is about to start or is in progress, the Cisco Unified MeetingPlace section of the calendar entry displays a Connect Me section. The section contains connection options and the Connect button.

- **Step 2** To join the web portion of the meeting, check **Join the web conference**.
- **Step 3** To join the voice portion of the meeting, do the following:
	- **a.** Check **Select how MeetingPlace calls you:**.
	- **b.** Enter your phone or video number (video number if your system includes video integration).

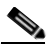

**Note** If you leave this option unchecked, you can call the dial-in number supplied, or have Cisco Unified MeetingPlace call you after you enter the web meeting. However, you must install the Cisco Unified Presenter Add-in if you want to use your keyboard to enter any text in the meeting rooms, such as in the dialing or chat pods.

### **Step 4** Click **Connect**.

Cisco Unified MeetingPlace connects you to the meeting. If you choose to join the voice portion of the meeting, the system establishes that session first and then connects you to the web portion of the meeting.

### **Troubleshooting Tips**

- **•** If you have attended Cisco Unified MeetingPlace meetings in the past and Cisco Unified MeetingPlace recognizes your user ID and password, the system connects you directly to the meeting room where you can participate in the web meeting.
- **•** If you cannot enter any text into the dialing or chat pods, you have not installed the Cisco Unified Presenter Add-in. Install the add-in to allow the system to accept keyboard input. To install the Cisco Unified Presenter Add-in, click **Install** from the dialog box in the Cisco Unified MeetingPlace meeting room. For more information about installing the Cisco Unified Presenter Add-in, see the online help in the meeting room.

1

# <span id="page-15-0"></span>**Changing Your Cisco Unified MeetingPlace Password**

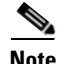

**Note** This procedure is based on IBM Lotus Notes Release 8. The interface may differ slightly for other releases of IBM Lotus Notes.

Cisco Unified MeetingPlace passwords expire periodically and you must set a new password.

### **Before You Begin**

- **•** Install Cisco Unified MeetingPlace for IBM Lotus Notes.
- **•** Connect to the company network.
- **•** Log in to IBM Lotus Notes.
- **•** Open your IBM Lotus Notes calendar.

### **Procedure**

- **Step 1** Click **More > Preferences**.
- **Step 2** Click the **Calendar & To Do** tab.
- **Step 3** Click the **MeetingPlace** tab.
- **Step 4** Enter your current password.
- **Step 5** Enter your new password.
- **Step 6** Retype your new password.
- **Step 7** Click **Change Password**.
- **Step 8** Click **OK**.